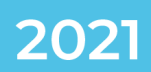

## DATIC DEPARTAMENTO DE ADMINISTRACIÓN DE TECNOLOGÍAS DE INFORMACIÓN Y COMUNICACIONES

# **MANUAL DE HERRAMIENTA ZOOM** Crear la cuenta Zoom con su correo @estudiantec.cr

**CONTACTO:** 

[VIDEOCONFERENCIA@TEC.AC.CR](mailto:VIDEOCONFERENCIA@TEC.AC.CR)

**2550-9500 VIDEOCONFERENCIA@TEC.AC.CR**

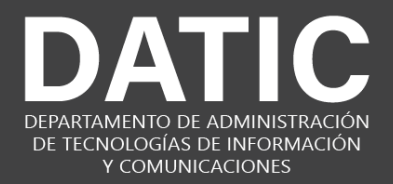

### zoom

#### Crear la cuenta Zoom con su correo @estudiantec.cr

El siguiente es el procedimiento para crear la cuenta de usuario en la aplicación **Zoom** con su correo institucional **@estudiantec.cr.**

- **1.** Ingrese a la página **Zoom:** [http://www.zoom.us](http://www.zoom.us/)
- **2.** De **clic** en el botón que dice

SIGN UP, IT'S FREE

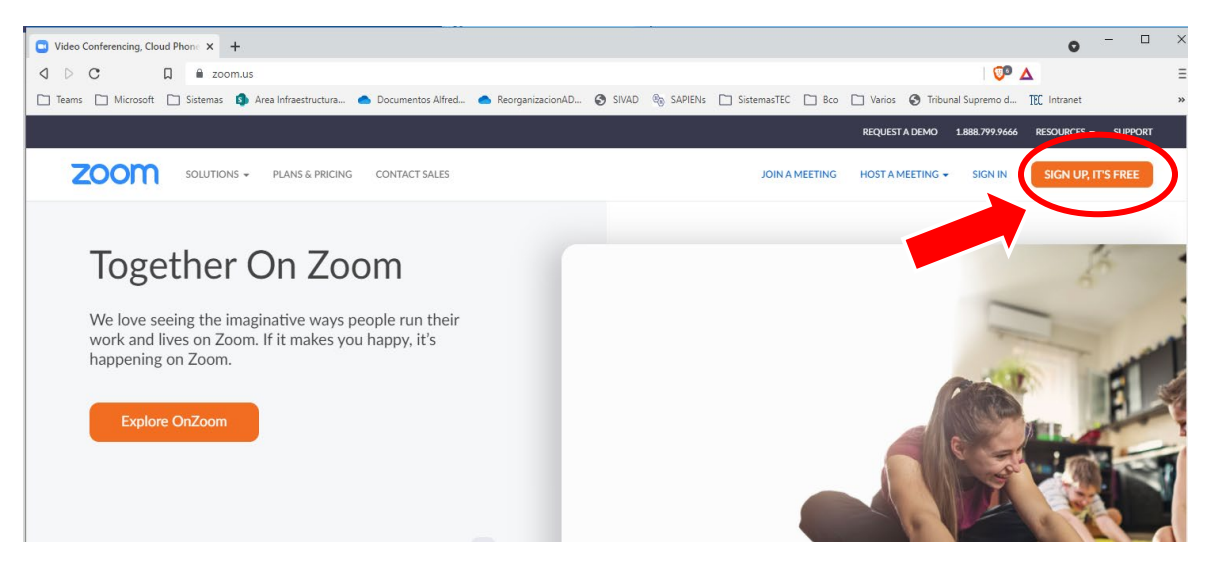

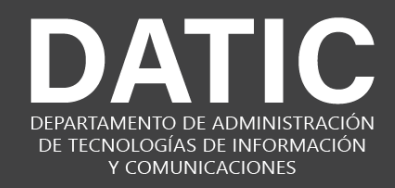

### zoom

**3.** Por favor complete los datos que se le solicitan de **fecha de Nacimiento** y de **clic** en el botón de **continuar**.

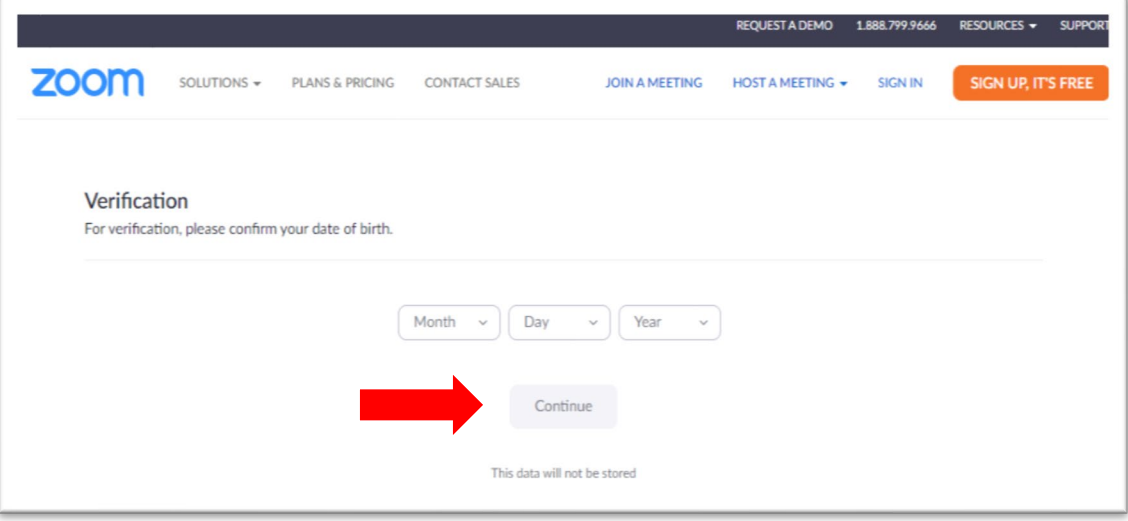

**4.** Ingrese su dirección de correo **@estudiantec.cr** y presione el botón **"Sign Up".**

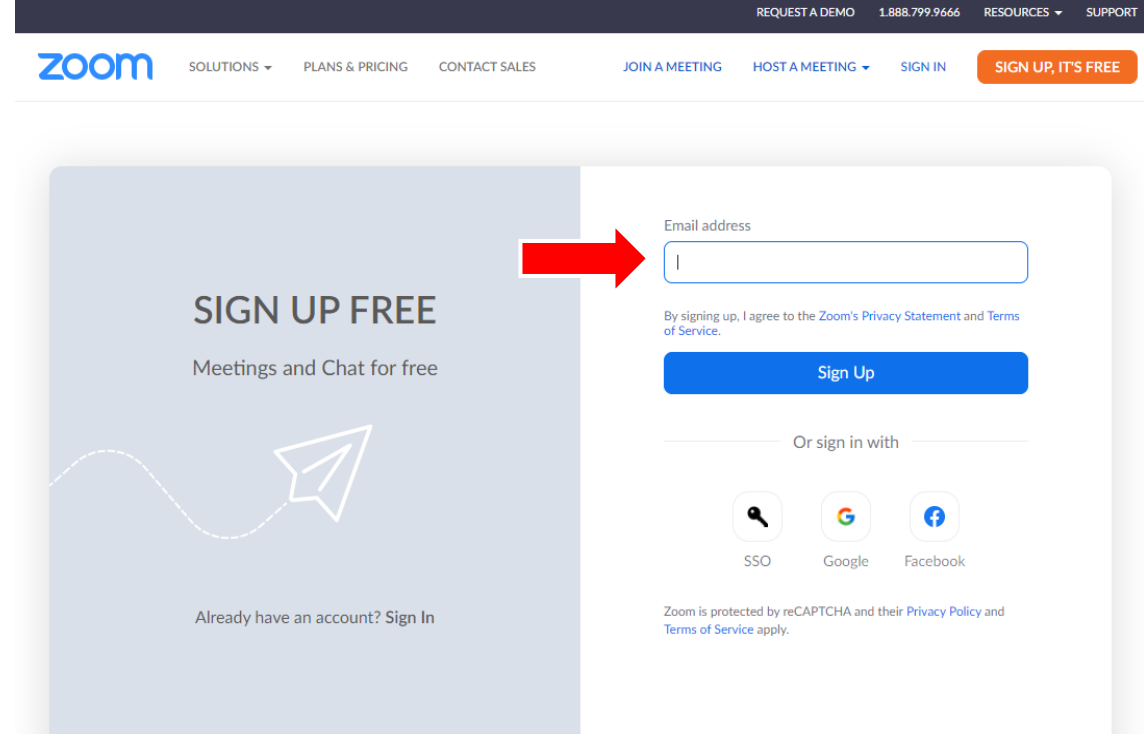

[VIDEOCONFERENCIA@TEC.AC.CR](mailto:VIDEOCONFERENCIA@TEC.AC.CR) **©DATIC** 

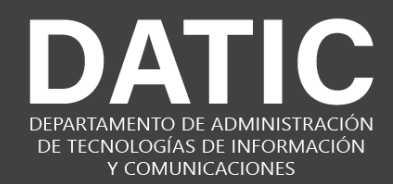

## zoom

**5.** Al dar **clic** en el botón "**Sign Up"**, **Zoom** le enviará a su correo electrónico un mensaje para que active su cuenta, por favor ingrese a su correo **@estudiantec.cr**, ubique el correo electrónico enviado por **Zoom** y siga las instrucciones.

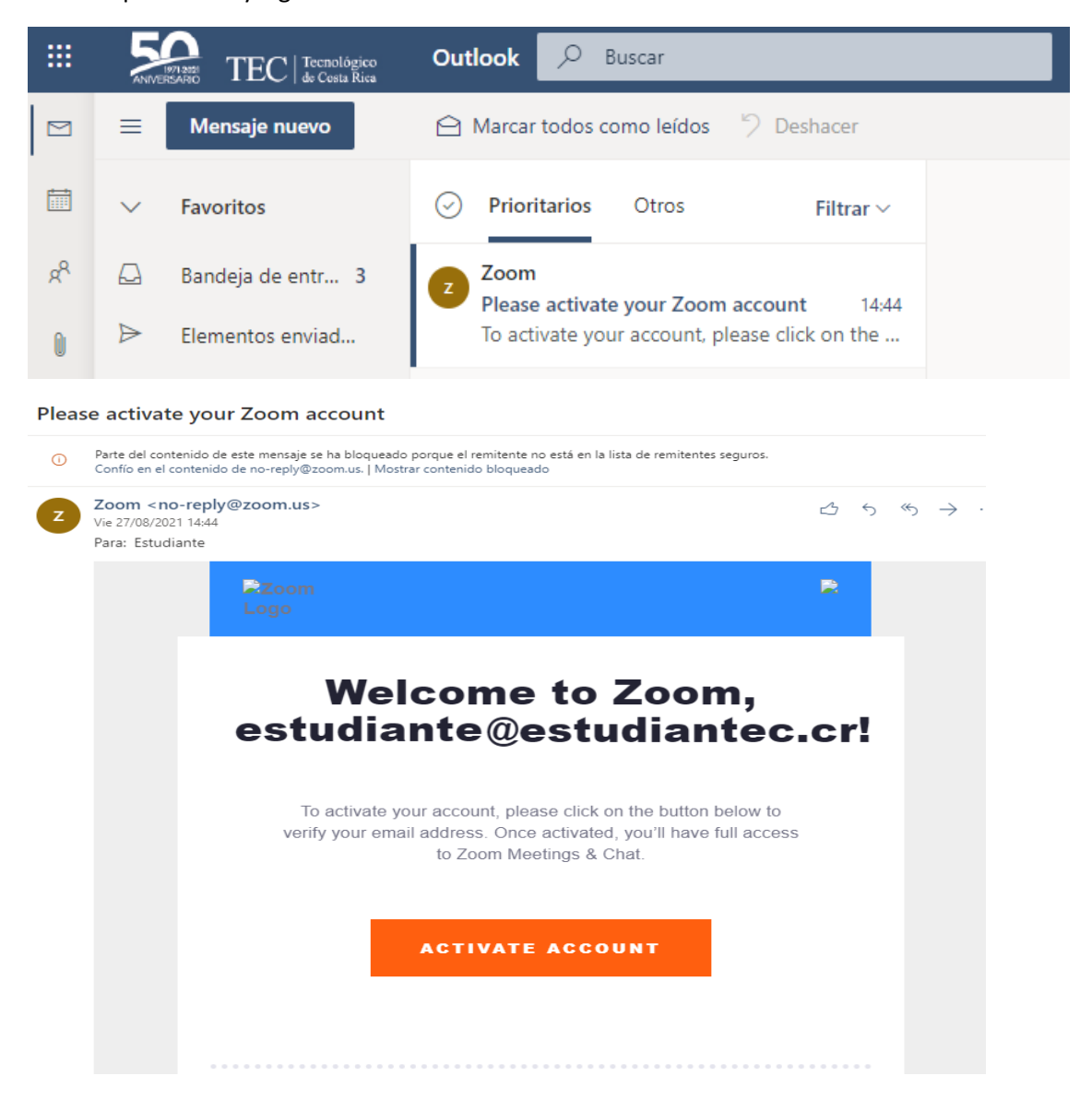

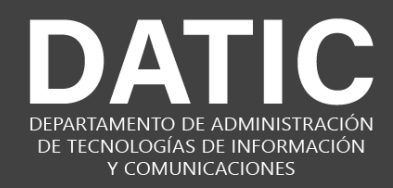

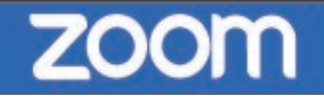

*6.* Complete los datos que se le solicitan*, recuerde que debe escribir su nombre completo o no se le permitirá el ingreso a la Asamblea.*

**Debe crear una contraseña para ingresar a Zoom, la cual es independiente de su correo @estudiantec.cr**

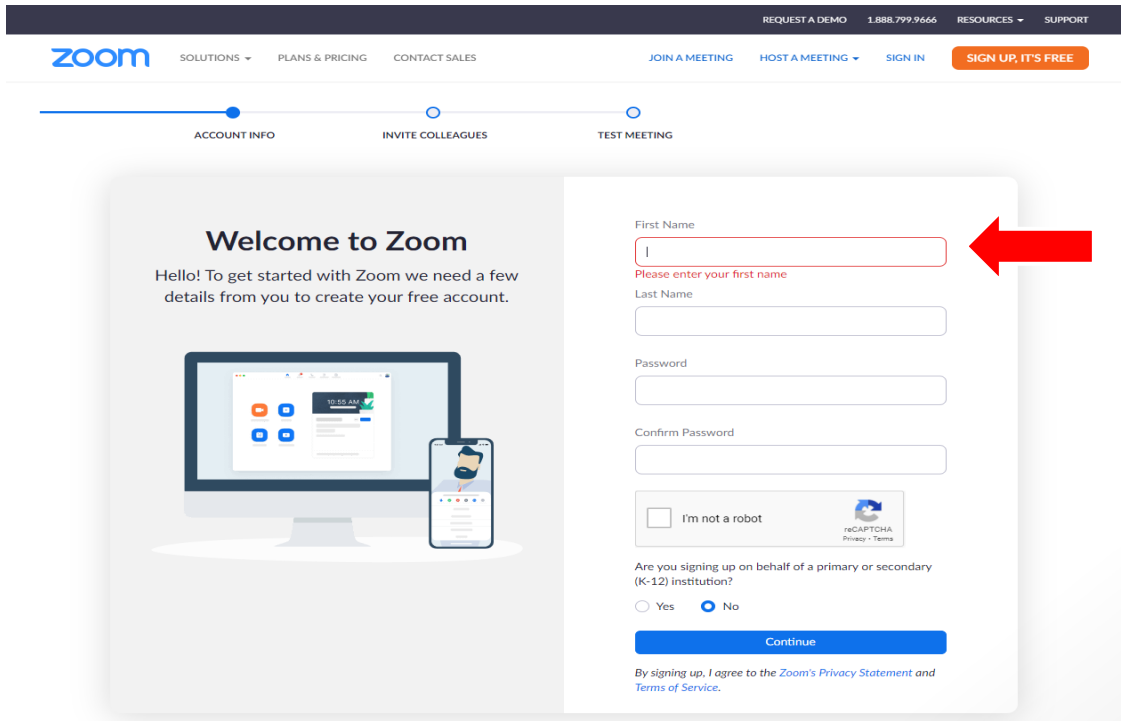

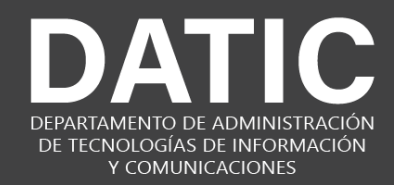

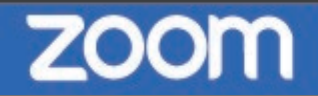

**7.** Cuando la aplicación le pregunte si desea invitar a otros colegas, por favor de **clic** en el botón "**Skip this Step"**.

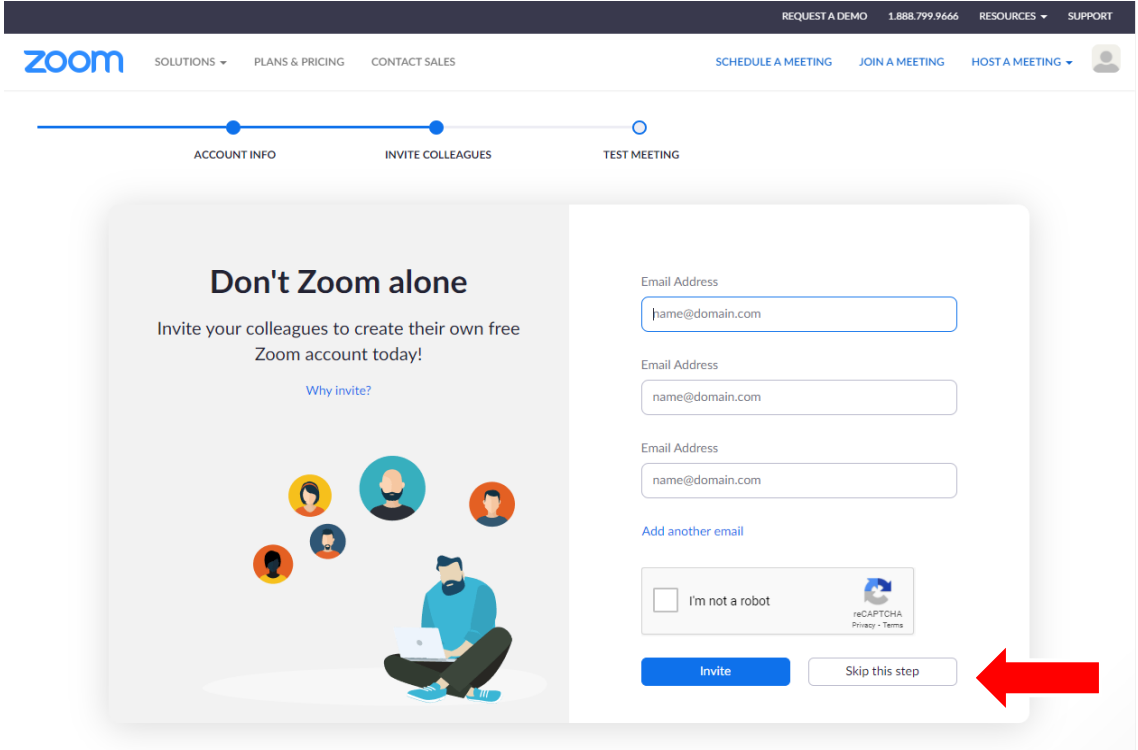

**8.** A partir de este momento usted ya tiene activada correctamente su cuenta **Zoom** con el usuario de **@estudiantec.cr**.

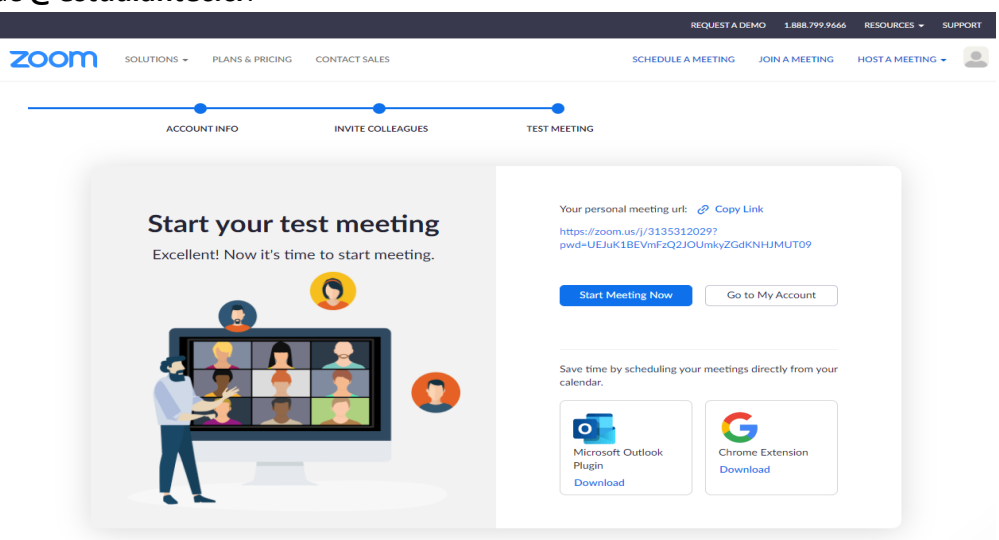

[VIDEOCONFERENCIA@TEC.AC.CR](mailto:VIDEOCONFERENCIA@TEC.AC.CR) **©DATIC**